## 第 **135** 回中部日本整形外科・災害外科学会学術集会 ポスターデータ作成手順

既に作成されている複数スライドデータをテンプレートに配置する方法は、3 ページ目 をご覧ください。

1) 基になるスライドはテンプレート「135chubu\_poster-template.pptx」を ご使用ください。

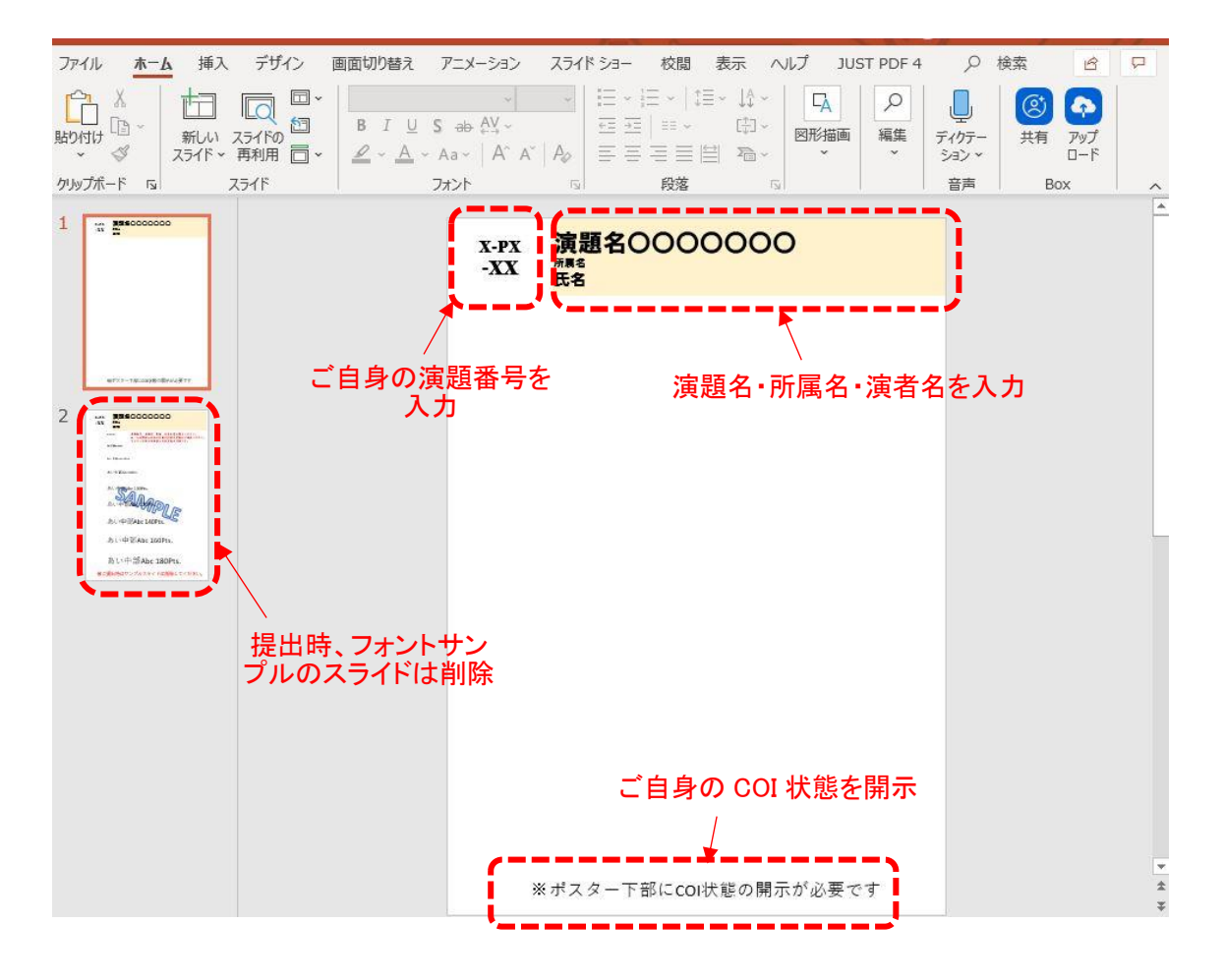

2) 白地部分は自由にご発表内容を入力してください。スライドにテキストボックスを配置して 直接入力される場合は、2 スライド目のフォントサイズをご参考にしてください。

3) 入力完了後、「名前を付けて保存」で形式を PDF に選択して完了です。 ※ファイル名は「演題番号\_氏名」としてください。

※ご提出 PDF の容量は2MB 以下といたします。

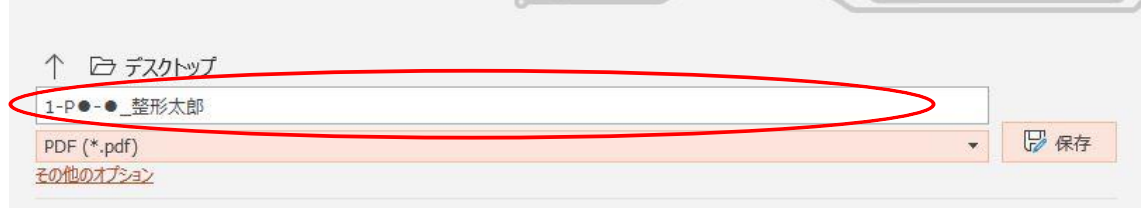

## 複数のスライドをテンプレートスライドに配置する方法

- ① 既に作成してある、複数ページのスライドデータを開いて、ファイルメニューから 「名前を 付けて保存」を選択します。
- ② 保存するファイル形式の選択肢の中から、「PNG ポータブルネットワークグラフィッ クス形式(.png)」形式を選択して「保存」ボタンをクリックします。

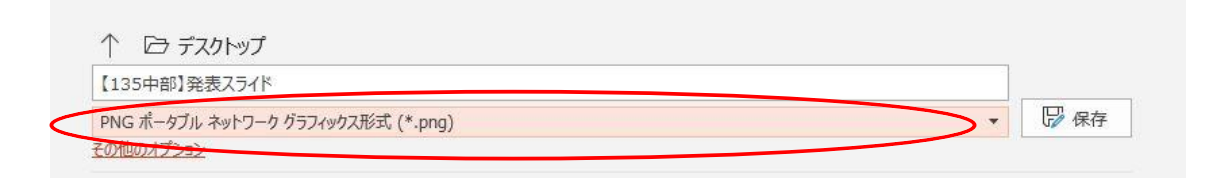

③ 「保存」ボタンクリック後、保存対象のスライド選択画面が出たら、「全てのスライ ド」を選択します。

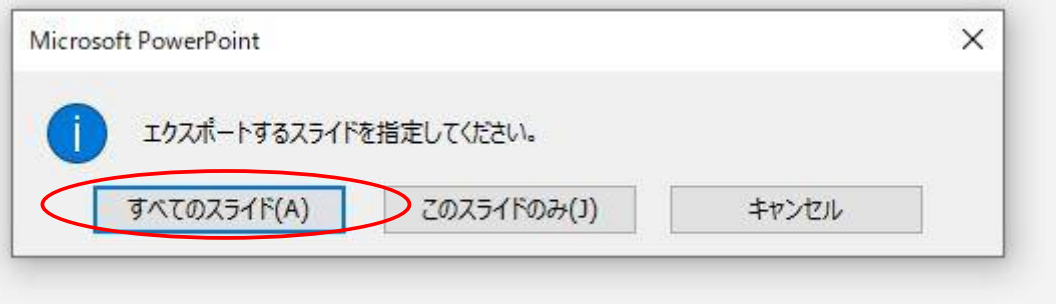

④ ファイル名と同じ名前のフォルダがデスクトップに作成され、フォルダ内にスライド のページ毎のファイルが出来ます。

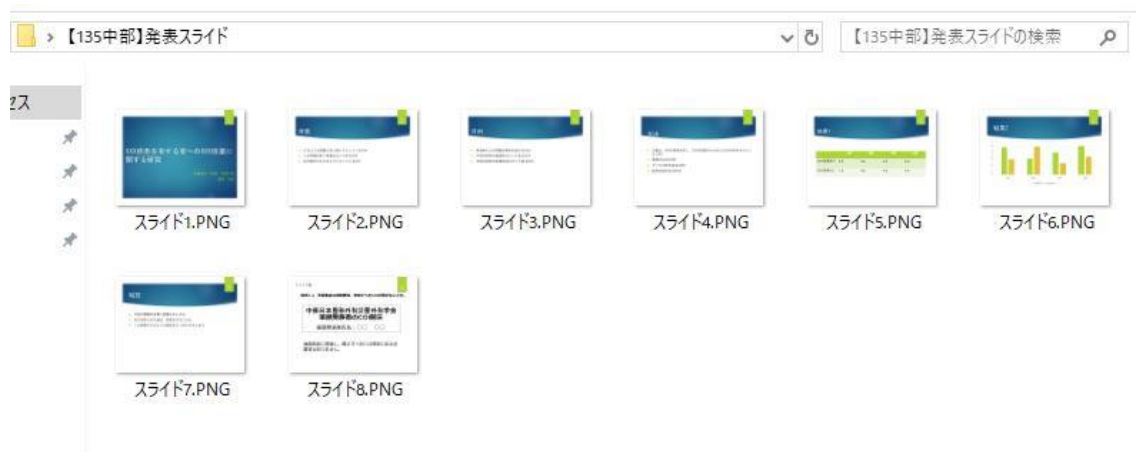

⑤ スライドファイルの 1 つ 1 つを、ドラッグ&ドロップで基になるスライドに、配置して いきます。

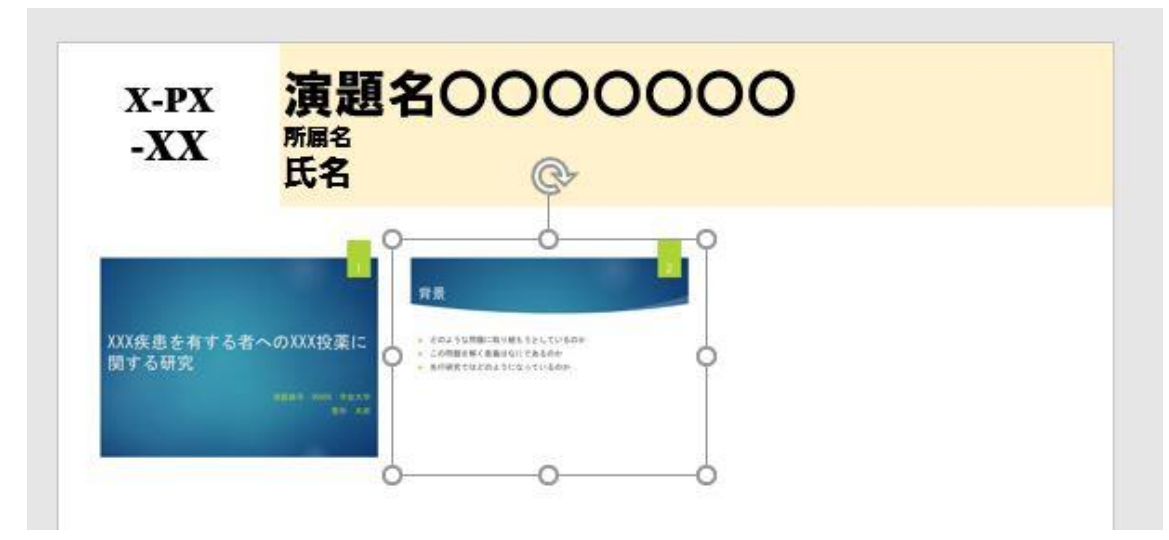

配置後は、3)と同様、PDF 化をして完了です。